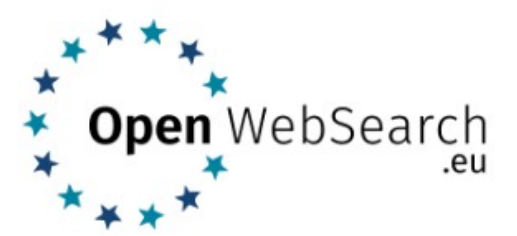

# **Steps for implementing Mattermost**

Dear Community,

We are excited to invite you to join the **Open Web Search Community Platform** on Mattermost, where you can stay connected, engage in discussions, and collaborate with others.

### **To get started, please follow these steps:**

### **1. Visit Mattermost**

You can access Mattermost by going to the following link: [https://opencode.it4i.eu/users/sign\\_in](https://opencode.it4i.eu/users/sign_in) 

### **2. Sign Up**

Sign up via your institution or click on the button "B2 Access" (If you already have a B2 Access account, you can use the existing one).

Click on Sign up  $\rightarrow$  create B2Access (username only).

### **3. Complete Your Profile**

Fill in your personal information and set your user-name. Please register with your full name (required) and please use your institutional email if available as stated in our Open Web Search Community [Terms of Use.](https://opencode.it4i.eu/-/users/terms)

### **4. Confirm Your E-mail address**

### **5. Login via Desktop App or online**

Server URL: [https://openmm.it4i.eu](https://openmm.it4i.eu/)

Server-Name: OWS.EU@IT4I

To install the Desktop App click here: <https://mattermost.com/download/#desktop>

## **6. Participate and Connect**

Explore the different channels in the top left corner (see screenshot below) to engage in discussions, share ideas, and collaborate with fellow stakeholders.

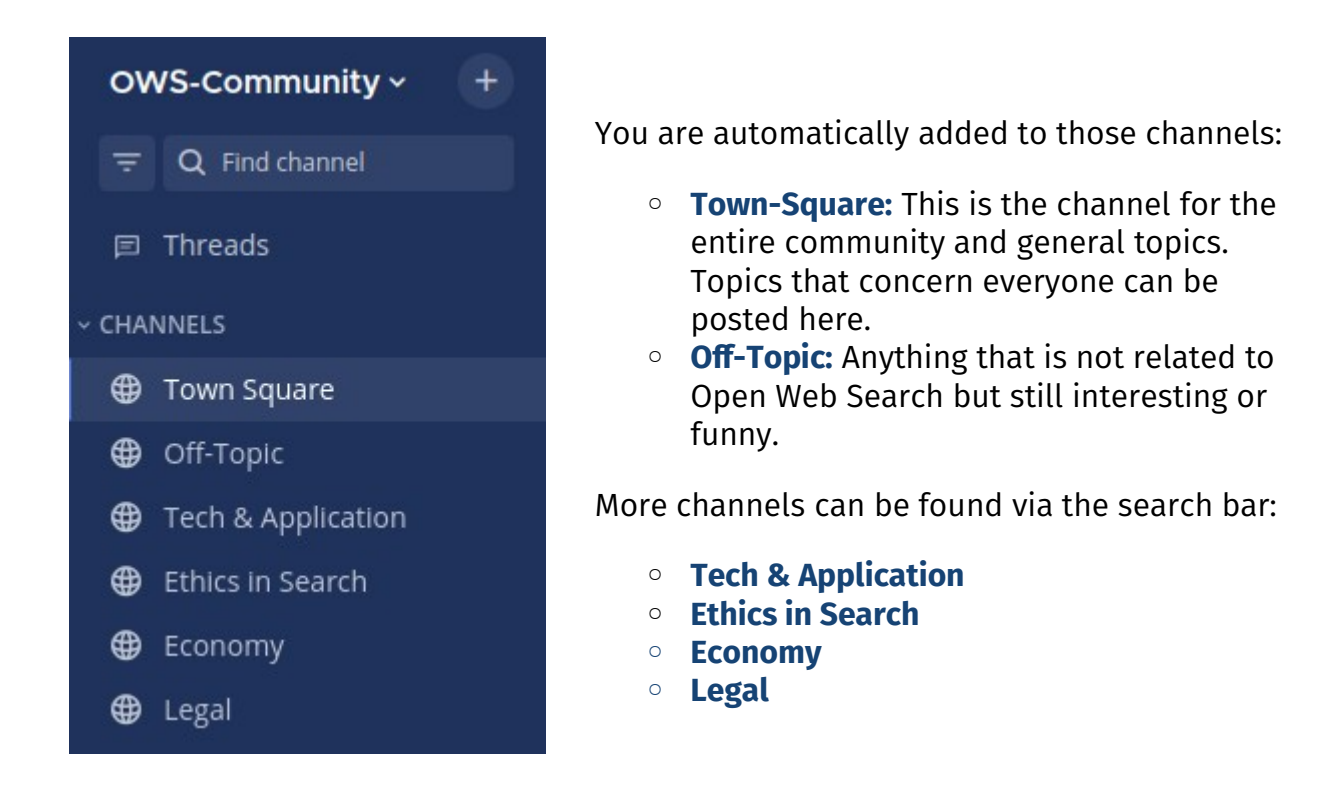

The channels are intended for the exchange of information and questions about the respective topic.

We encourage you to actively participate in the Open Web Search Mattermost Community, as it is a central hub for sharing updates, insights, and information. You can post questions, share your expertise, or simply connect with other members of the community in a private chat.

If you have any questions or encounter any issues during the onboarding process, please don't hesitate to reach out to us. [**community@openwebsearch.eu**]